These instructions are for Thunderbird version 24. Please upgrade your Thunderbird client, if possible, BEFORE completing the migration steps. Link to latest release.

### **These instructions are for Thunderbird version 24. Please upgrade your Thunderbird client, if possible, BEFORE completing the migration steps. Link to latest release.**

**Use these instructions to reconfigure your Thunderbird application once you have been migrated to Office 365 email and calendaring services.** 

#### **Once you've been migrated, you will not be able to access your mailbox with Thunderbird until you follow these steps.**

#### **Updating Thunderbird Settings for Office 365**

- 1. Launch **Thunderbird.**
- 2. On first launch, you may be prompted for you password for your email.med.harvardu password. Click **Cancel**.

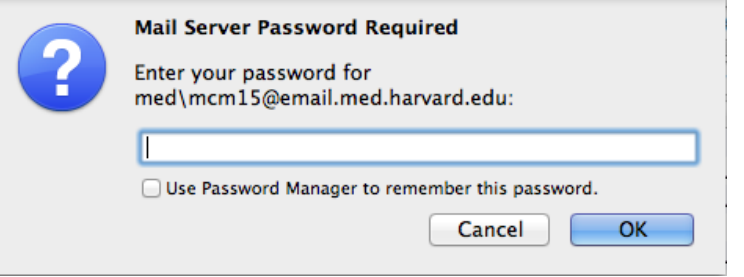

3. **Mac Users:** In Thunderbird, Click on the **Mail** menu, located in the upper left corner, next to the Apple icon. - Click on **Account Settings…**

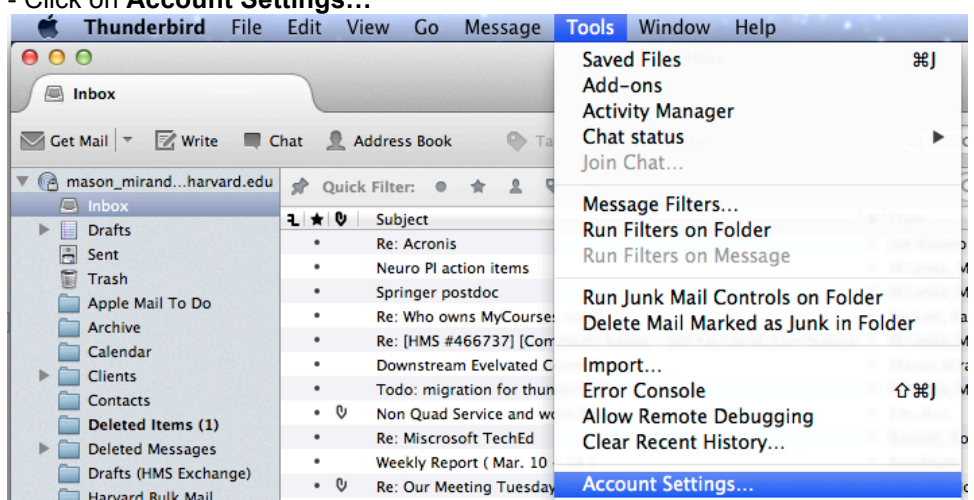

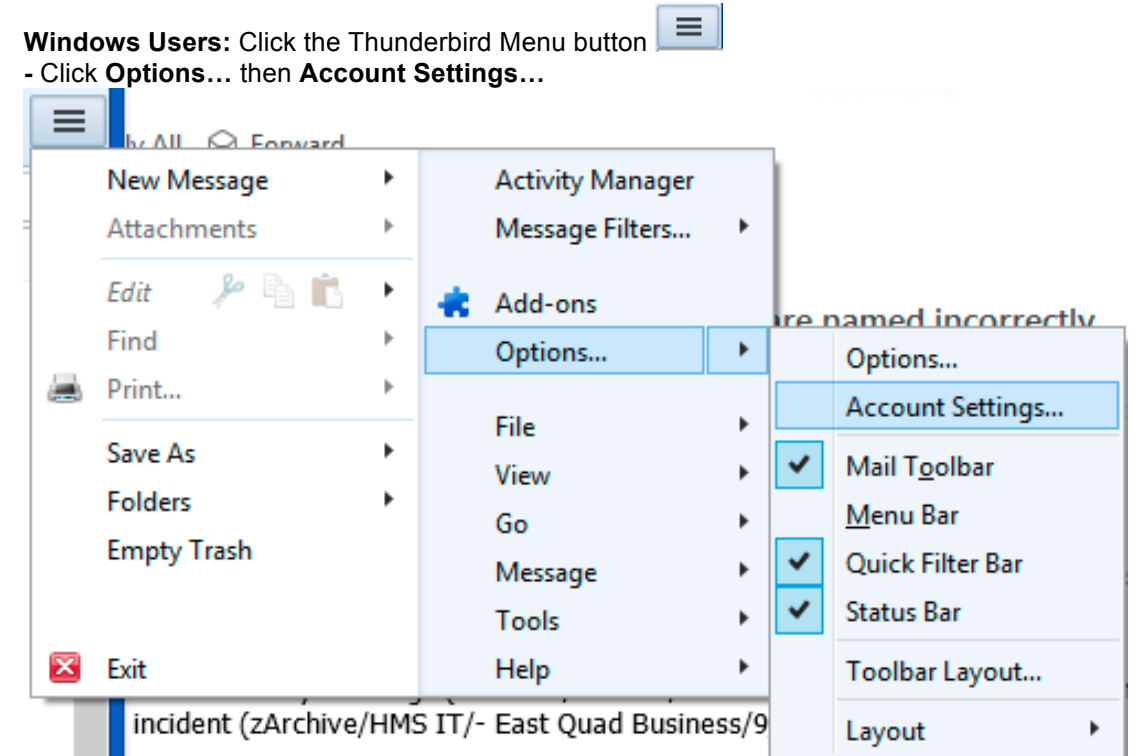

4. For your HMS.harvard.edu email account, click **Server Settings**.

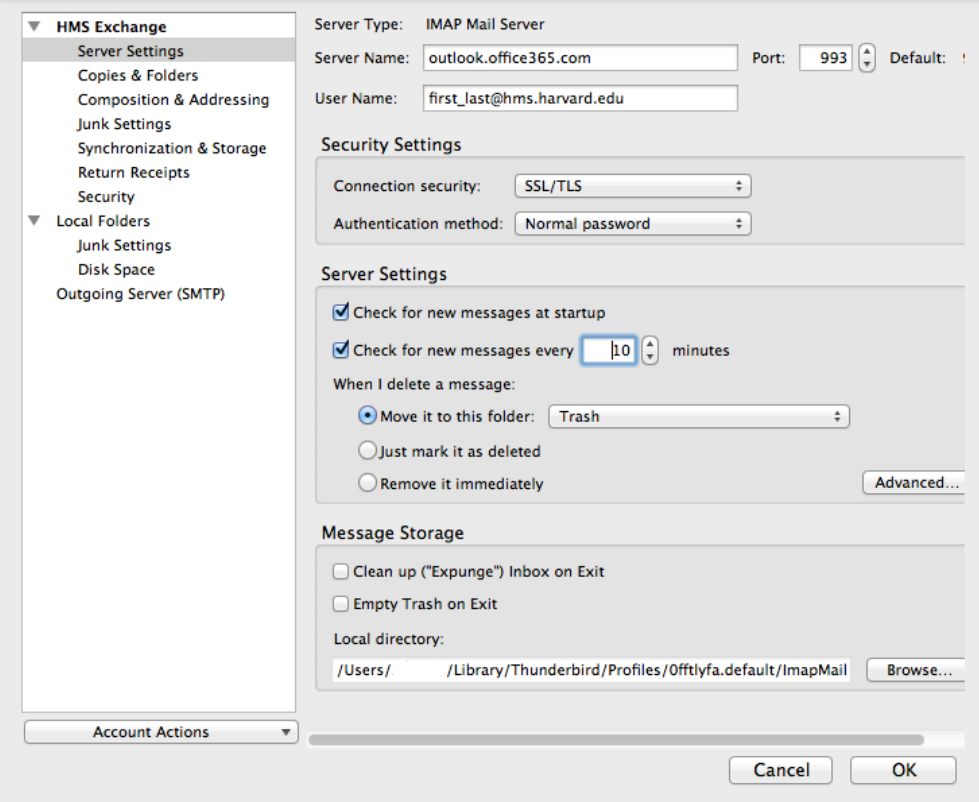

#### 5. Under the **Account information** tab, change the following settings:

- a. Server Name: **outlook.office365.com**
- b. User Name: Your full **Primary email address**, usually in the form of **firstName\_lastName@hms.harvard.edu.**
	- **Note:** You can confirm your primary email address in the HMS White Pages.
- 6. Click **OK.**

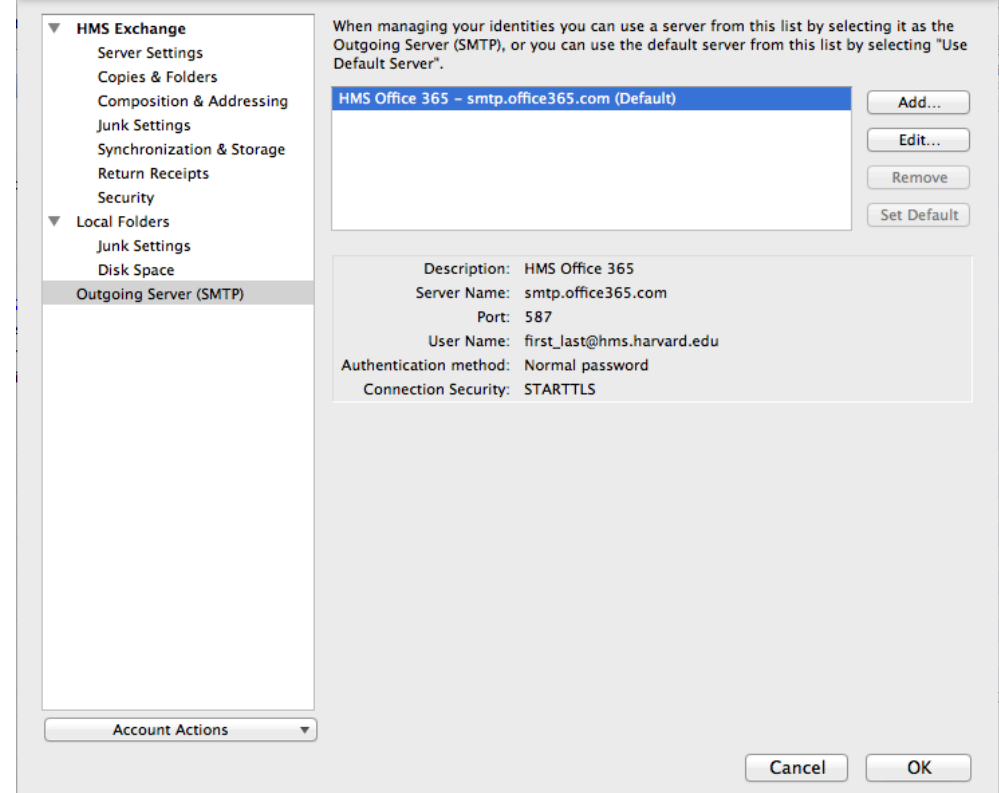

- 7. Click on **Outgoing Server** and select you HMS outgoing mail server, click **Edit.**
- 8. In the **Settings** window, change or confirm the following settings:
	- a. Server Name: **smtp.office365.com**
	- b. Port: **587**
	- c. Connection security: **STARTTLS**
	- d. Authentication Method: **Normal password**
	- **e.** User Name: Your full **Primary email address**, usually in the form of **firstName\_lastName@hms.harvard.edu. Not sure what your primary email address is?**
		- i. Log into ecommons.med.harvard.edu
		- ii. Click Preferences
		- iii. Click Messaging
		- iv. Your primary email address appears under the "E-Mail Options" heading

9. Click **OK.**

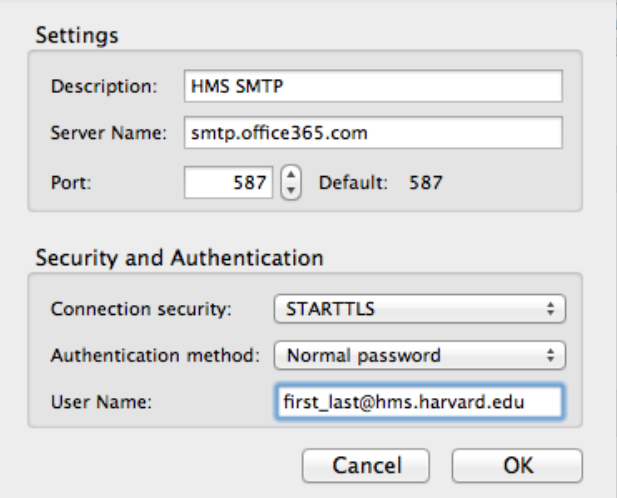

- 10. Click **OK** again.
- 11. The first time you **Send** AND **Receive** email, you will be prompted to enter your HMS password. (Once for each action)

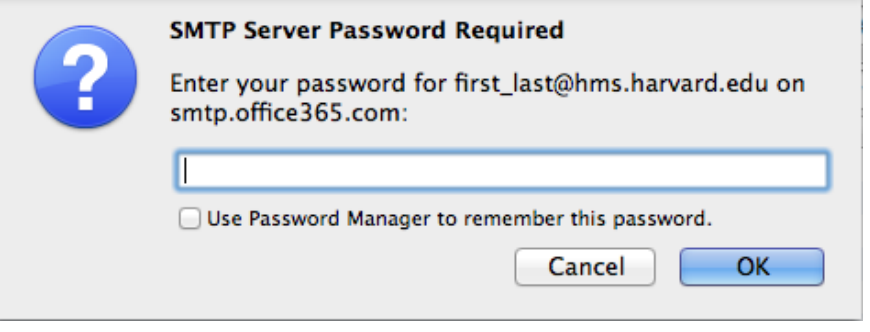

Thunderbird is now configured to connect to the Office 365 email system.

### **Additional Application changes**

If you use any of the following applications to access information on Exchange, additional changes need to be made to each of those applications

- Calendar/iCal
- Contacts/Address Book
- **Notes**
- **Reminders**

Note: Not all applications are available on all versions of Mac OS X.

#### **Connect from Anywhere!**

Make sure to try Outlook Web Access (OWA)!

- Drag and drop email attachments
- Looks and works the same from every browser
- Online archiving
- Quickly filter new messages

Find Out More about Outlook Web App for Office 365 Read about OWA's new features and how to get started using OWA.